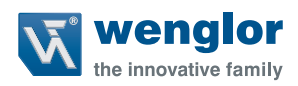

# **OCPxxxP0150P**

**High-Performance Distance Sensor**

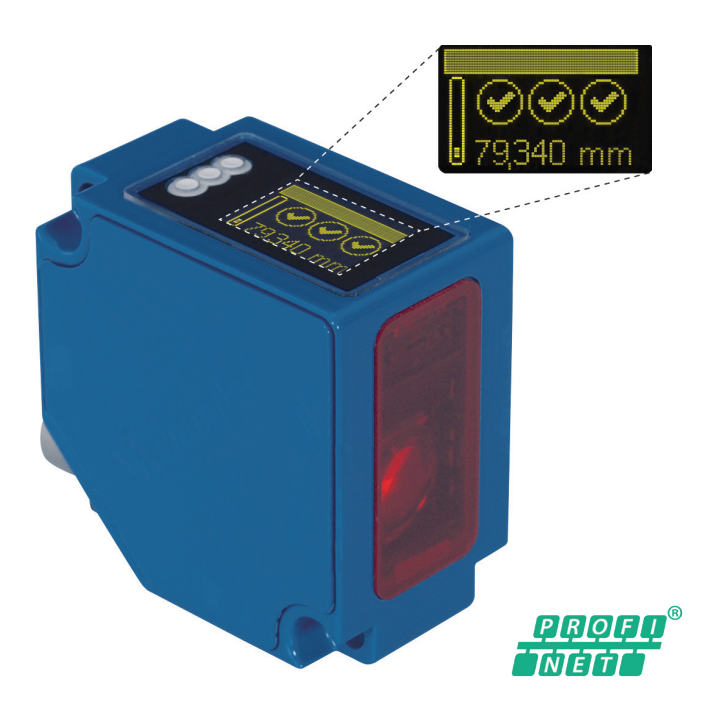

**Operating instructions**

Available as PDF only Status: 27.01.2016 www.wenglor.com

## **EN**

## **Index**

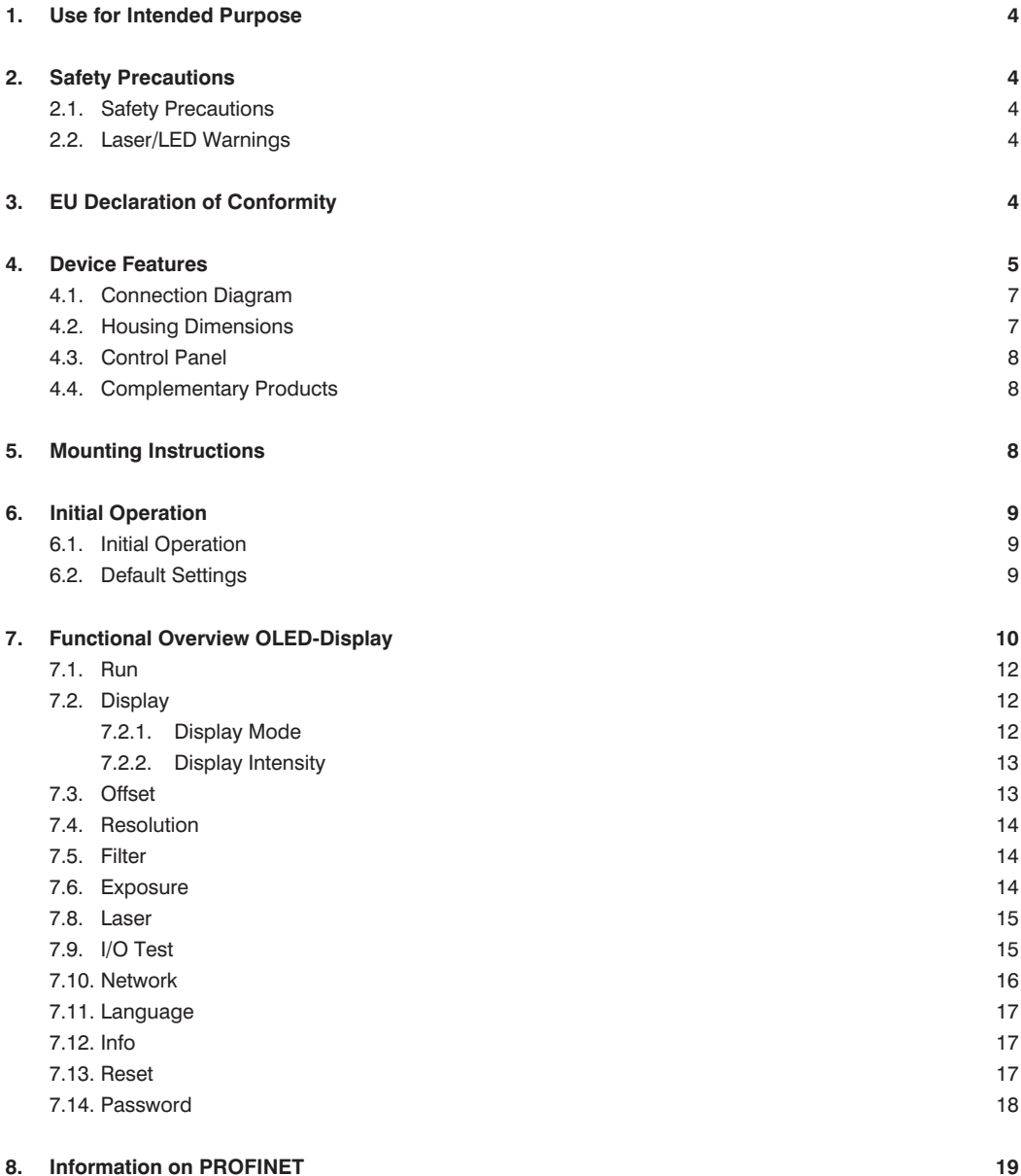

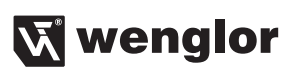

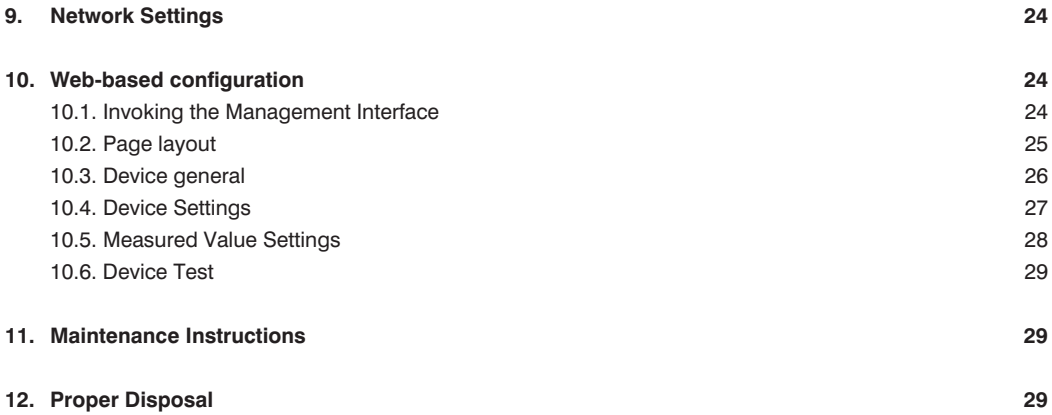

## <span id="page-3-0"></span>**1. Use for Intended Purpose**

This wenglor product must be used in accordance with the following functional principle:

High-performance distance sensors which use the principle of angle measurement determine the distance between the sensor and the object. These sensors have small working ranges (under 1 m) and recognize objects with high precision. Some sensors use a high-resolution CMOS line array and DSP signal processing. The color, shape and texture of the objects to be recognized does not affect the sensors' measurements. Even dark objects can be reliably detected against a bright background. They can be operated with very high speeds or very high resolutions. The measured value can be output as an analog value or via the interfaces. Furthermore, Teach-In, filter functions for adjusting a switching output, and an error output are available. The measuring range can be selected individually within the working range.

## **2. Safety Precautions**

## **2.1. Safety Precautions**

- This operating instruction is part of the product and must be kept during its entire service life
- Read this operating instruction carefully before using the product
- Installation, start-up and maintenance of this product has only to be carried out by trained personal
- Tampering with or modifying the product is not permissible
- Protect the product against contamination during start-up
- Not a safety component in accordance with the EU Machinery Directive.

## **2.2. Laser/LED Warnings**

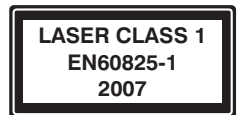

**Laser class 1 (EN 60825-1)**

Standards and safety instructions must be observed.

## **3. EU Declaration of Conformity**

The EU declaration of conformity can be found on our website at www.wenglor.com in download area.

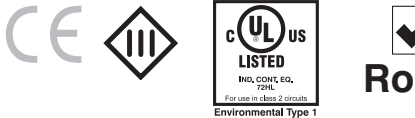

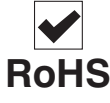

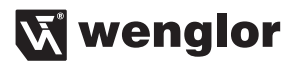

## <span id="page-4-0"></span>**4. Device Features**

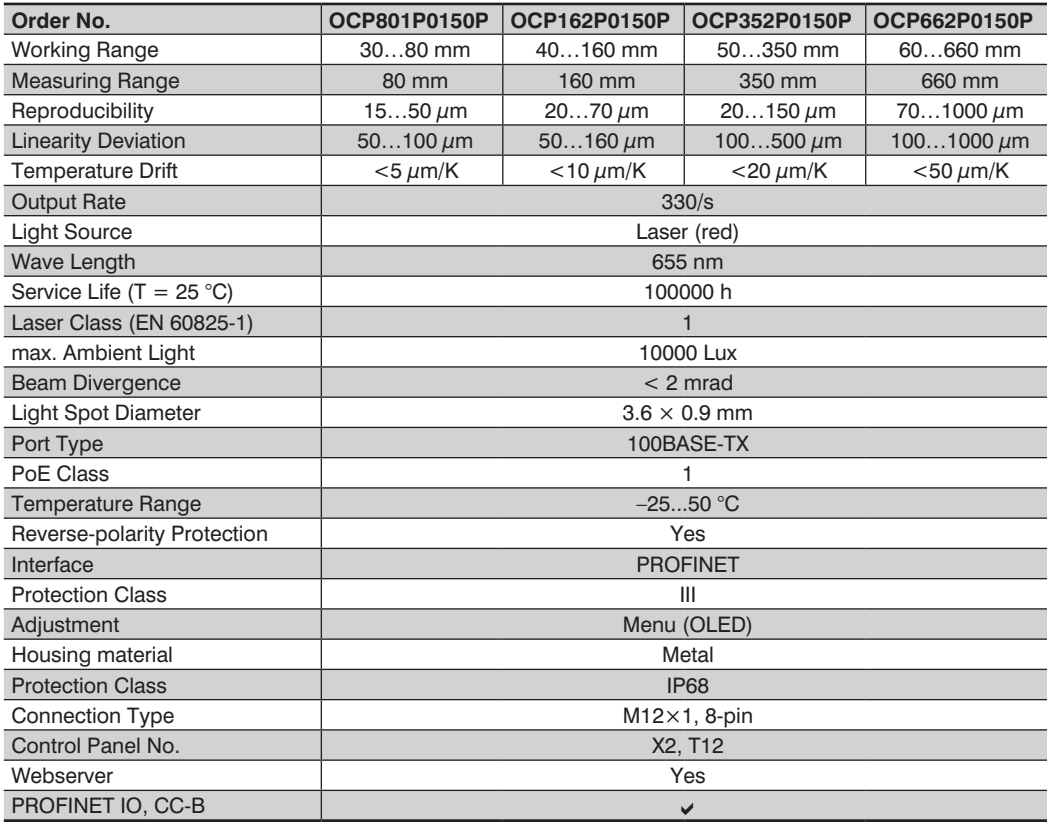

Reference material: kodak white 90 % remission

The warm-up phase lasts approx. 30 minutes. At the beginning of this time, the linearity deviation and reproducibility may vary by a factor of up to 10. During the warm-up phase the values improve in the form of an exponential function until the technical data is reached.

## **EN**

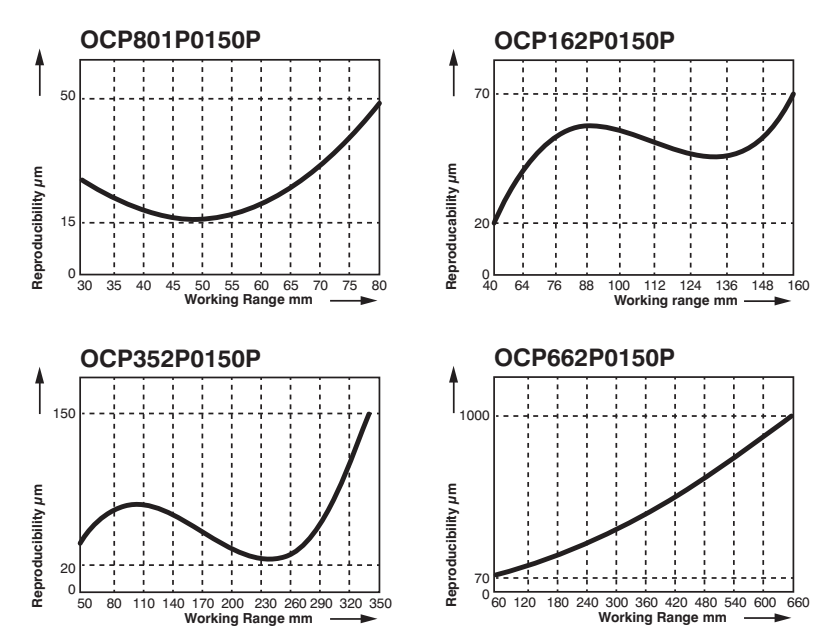

#### **Typical Reproducibility Curves within the Working Range**

**Typical Linearity Error Curves within the Working Range**

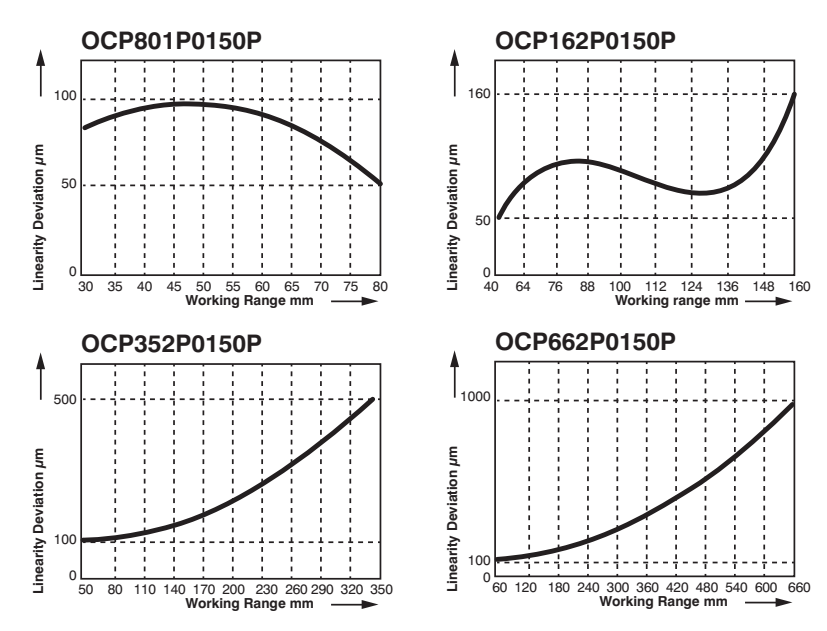

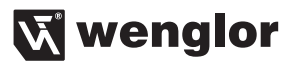

## <span id="page-6-0"></span>**4.1. Connection Diagram**

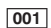

CTx+/PoE+<br>CTx-/PoE+ 周军 CPoE+<br>CPoE+ l⊌<br>I⊵  $\overline{z}$ CP<sub>OE</sub> э CRx+/PoE−<br>CRx−/PoE− 「創建

#### Legend

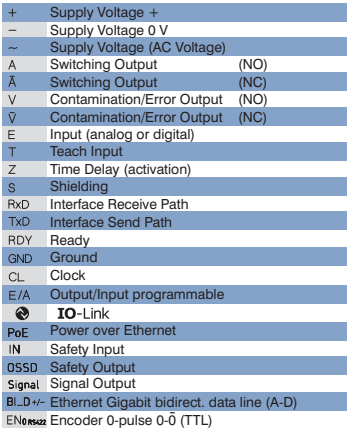

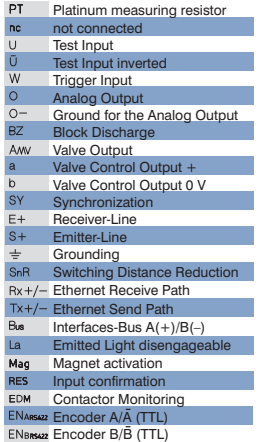

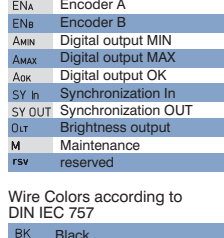

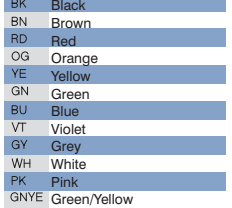

## **4.2. Housing Dimensions**

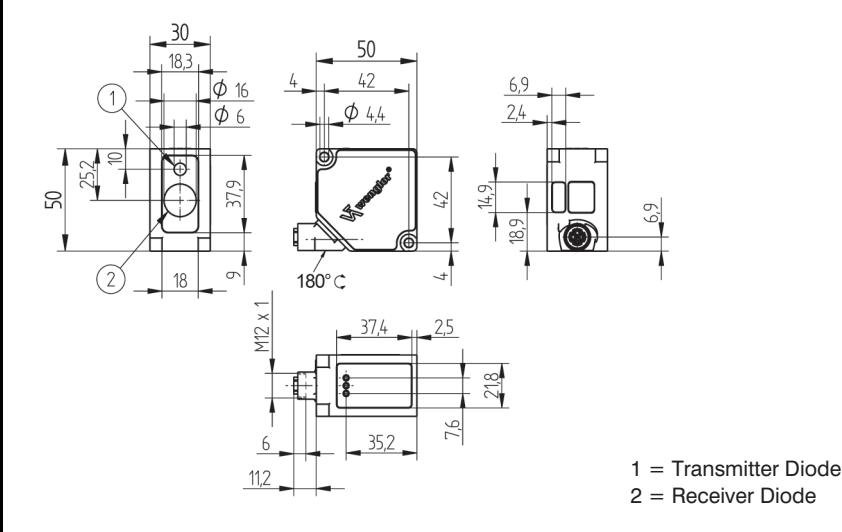

7

## <span id="page-7-1"></span><span id="page-7-0"></span>**4.3. Control Panel**

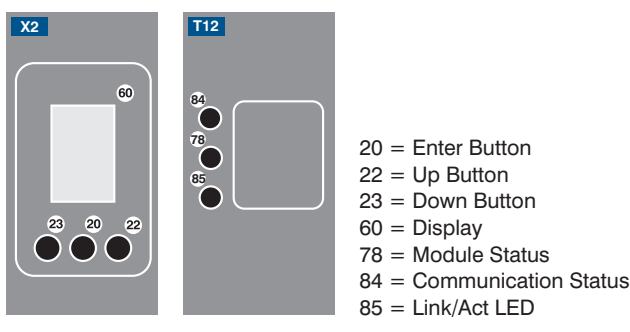

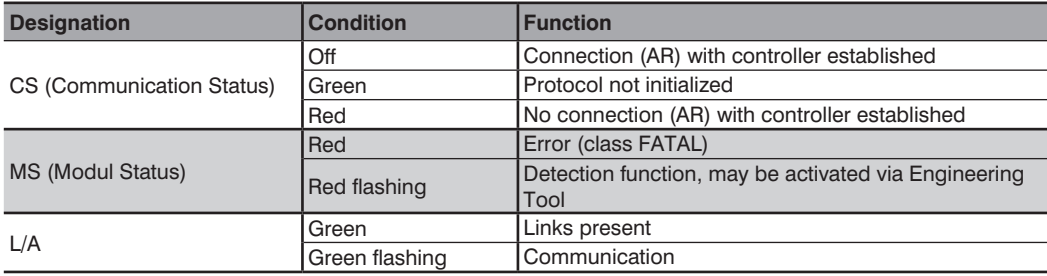

### **4.4. Complementary Products**

wenglor offers Connection Technology for field wiring.

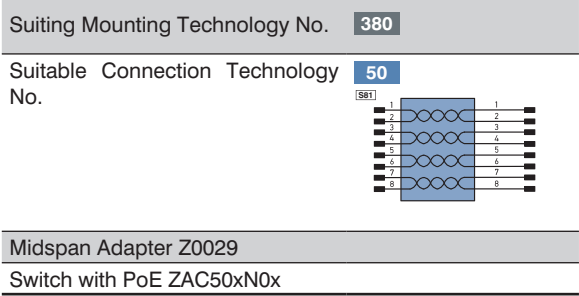

## **5. Mounting Instructions**

When using the Sensor, follow the corresponding electrical and mechanical regulations, standards and safety rules. The Sensor must be protected against mechanical influence. The Sensor has optimum extraneous light qualities when the background is within the working range.

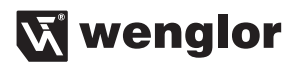

## <span id="page-8-0"></span>**6. Initial Operation**

## **6.1. Initial Operation**

Each Ethernet device has a unique MAC address. With wenglor you can find the MAC address on the type plate of the device.

In the default settings, the device has the following IP-Address 192.168.100.1. You can access the website of the device via the IP-Address. You can change settings on the device on the website or using the OLED display in order to test applications.

**Caution:** In the case of operation on a control unit, settings that were changed on the website or using the OLED display will be overwritten by the control unit.

If you want to start up the device on a control unit, please perform the following steps:

- Connect the Sensor to a switch with PoE using an appropriate cable M12×1; 8-pin. In the case of a switch without PoE, please use the Midspan Adapter (Z0029) for the appropriate voltage supply. When the voltage supply is present, the display on the Sensor starts.
- Install the associated device-specific electronic description file (e.g. for PROFINET, the GSDML file) in the hardware manager. You can find the file you require for download at **www.wenglor.com** → **Products** → **Product search** (order number). Explanations regarding the electronic description file and its structure can be found in the detailed operating instructions in PDF format.
- Help on installing the file in the control and design of the network can be found in the help files of the relevant control. wenglor provides a description for the download at: **www.wenglor.com** → **Products** → **Product search** (order number).

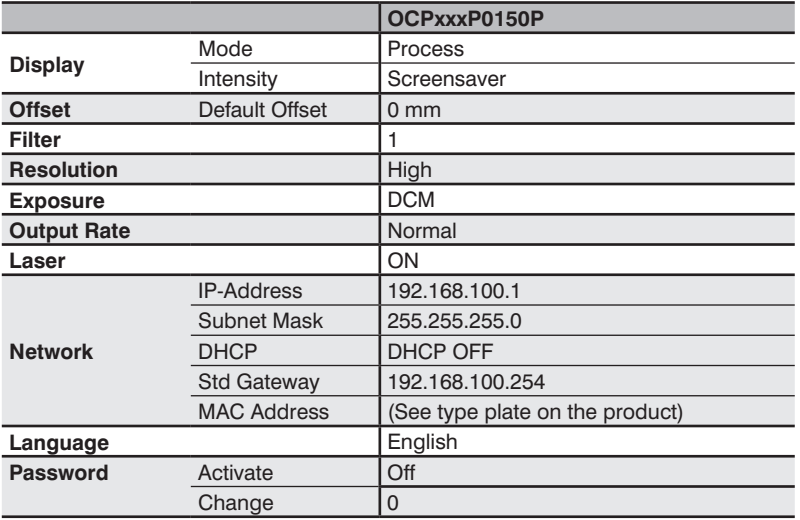

### <span id="page-8-1"></span>**6.2. Default Settings**

## <span id="page-9-0"></span>**7. Functional Overview OLED-Display**

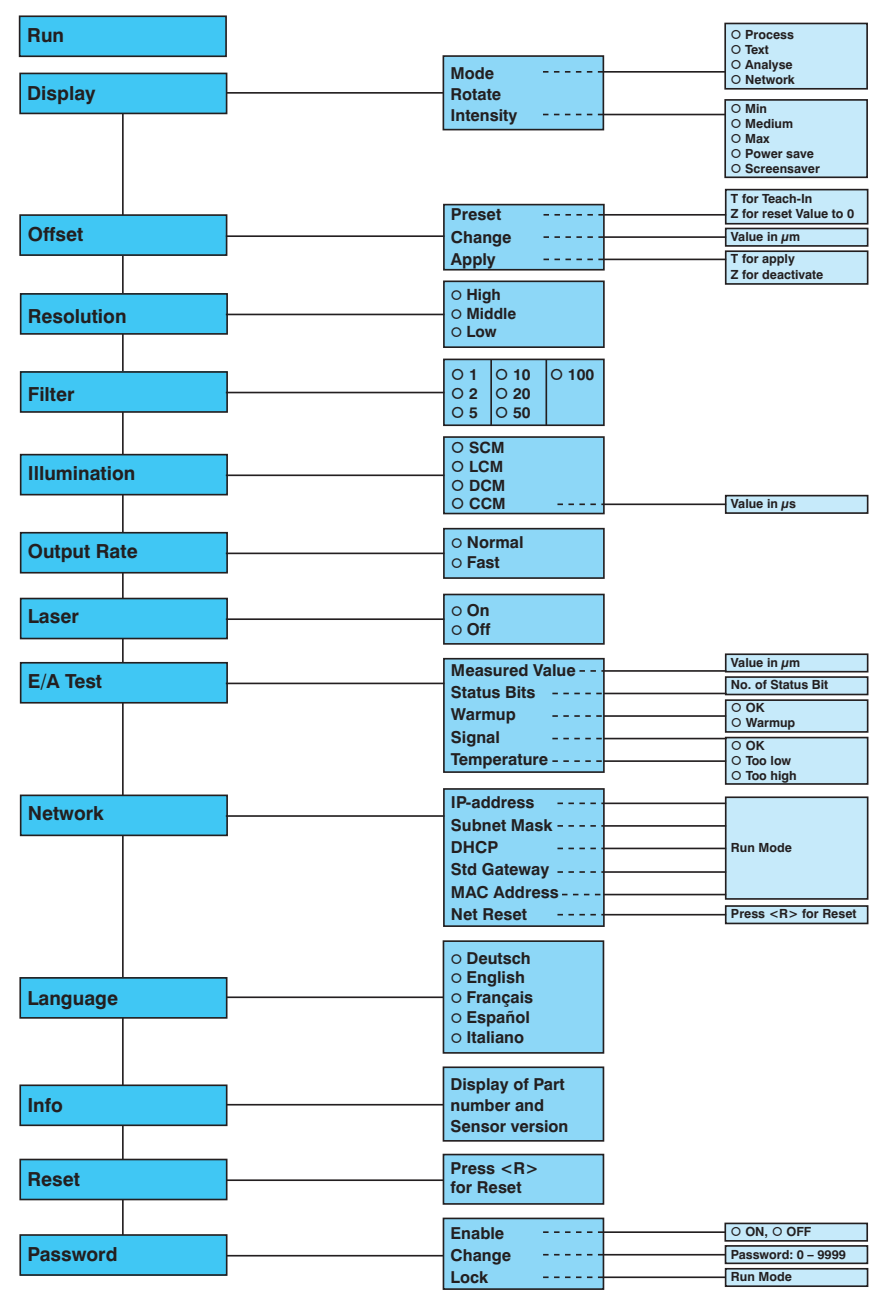

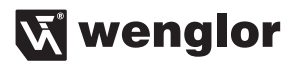

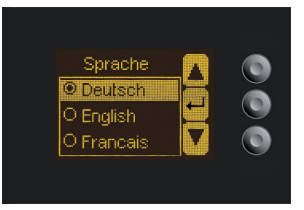

Fig. 1: Set language menu

#### **Navigation by pressing the button:**

- 5 : Navigation up.
- $\bullet$  : Navigation down.
- : Enter Button.

The selection is confirmed by pressing the Enter button.

#### **Meaning of the menu items:**

- 3Back : one level higher in the menu.
- 7Run : Switch to display mode.

Change to the configuration menu by pressing any button.

**Note:** If no setting is made in the configuration menu for a period of 30 s, the Sensor returns automatically to the display view.

Pressing the button again returns the Sensor to the last menu view used. If a setting is made, it becomes active once you leave the configuration menu.

**Important:** To prevent any damage to the buttons, please do not use any pointed objects for setting.

The following explains the functions behind the individual menu items.

## <span id="page-11-0"></span>**7.1. Run**

Bar graph display of the current measured value relative to the measuring range

The Sensor switches into display mode.

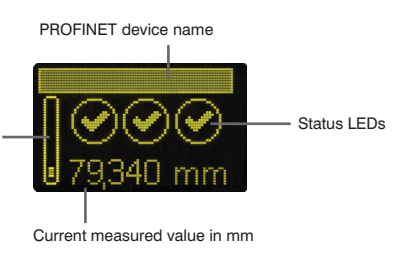

Symbol descriptions of status LEDs:

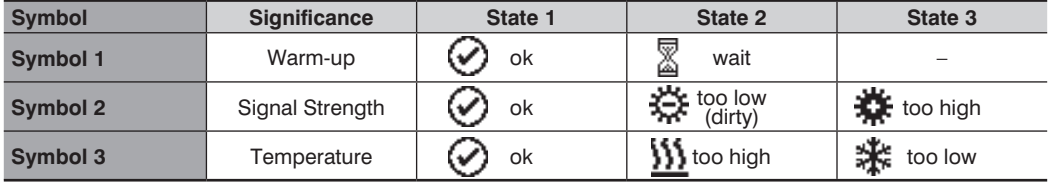

## <span id="page-11-2"></span>**7.2. Display**

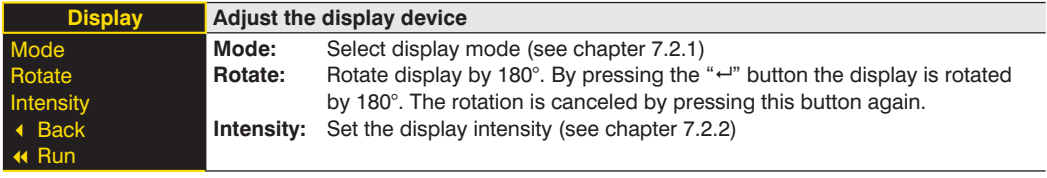

#### <span id="page-11-1"></span>**7.2.1. Display Mode**

The measured value in mm and the PROFINET device name always appear in the Sensor's display. [offline] will be displayed here unless the PROFINET device name has been changed. You can choose from the following additional displays in the menu item "display mode":

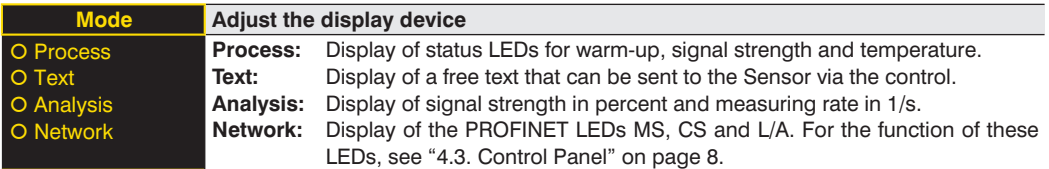

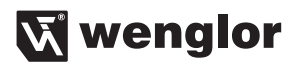

#### <span id="page-12-1"></span><span id="page-12-0"></span>**7.2.2. Display Intensity**

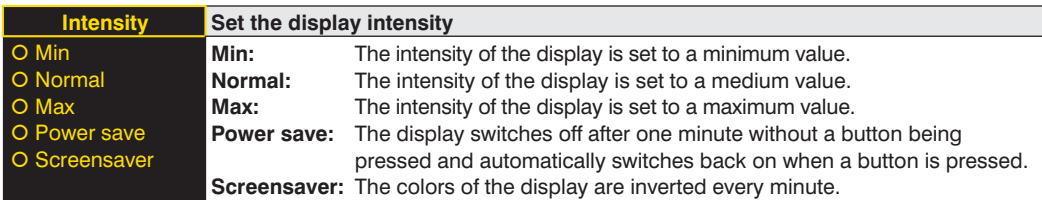

## <span id="page-12-2"></span>**7.3. Offset**

The offset function is used to change the current measured value to a defined value.

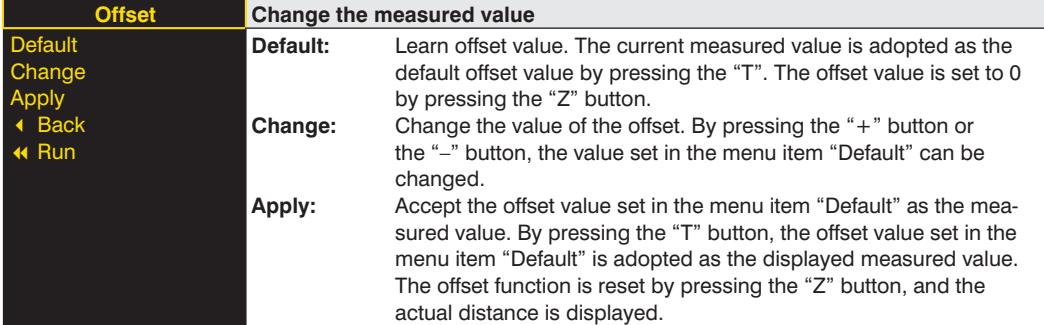

The currently set default offset value is displayed in  $\mu$ m.

#### **Example of the measured value for the offset function:**

In the diagram the Sensor measures a distance of 500 mm. After application of the offset with offset value of 0 mm, the measured value at 500 mm becomes the measured value 0 mm.

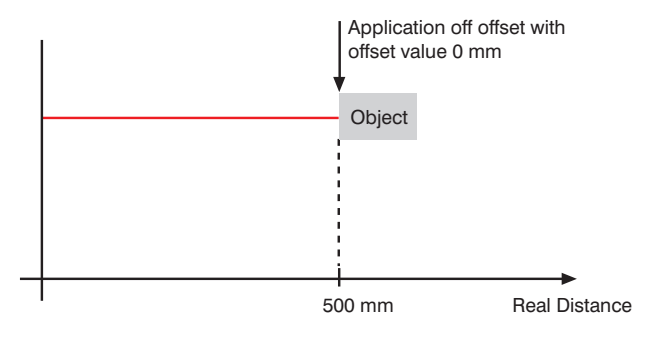

## <span id="page-13-1"></span><span id="page-13-0"></span>**7.4. Resolution**

The number of pixels used by the CMOS line is defined by the resolution. The higher the resolution set, the smaller the detectable movements of an object and the slower the output rate of the Sensor becomes when there is a change in the measured values.

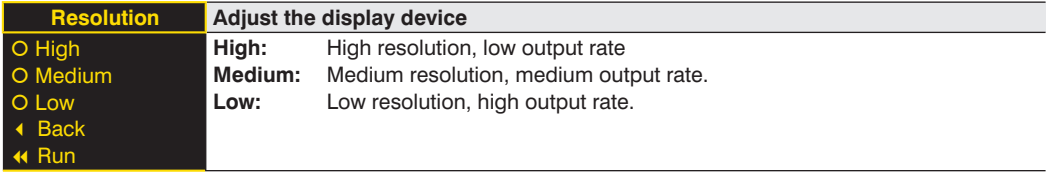

## <span id="page-13-2"></span>**7.5. Filter**

The filter (filter size) is the number of measured values over which the Sensor takes an average. The larger the filter selected, the slower the response time of the Sensor becomes when there is a change in the measured values. A larger filter improves the reproducibility of the Sensor.

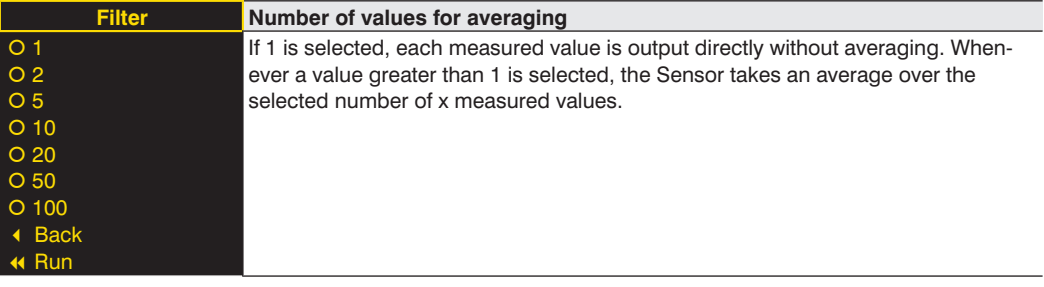

## <span id="page-13-3"></span>**7.6. Exposure**

The Sensor adjusts its exposure time or light pulse duration automatically up to a maximum value on the object to be detected. In the default DCM (Default Capture Mode), the Sensor has a fixed maximum possible exposure time. In the case of black or shiny objects, for example, it can be helpful to lengthen this time. It can be helpful to reduce the exposure time when the Sensor is aimed at the light source. In the case of problematic applications, it can be influenced by different modes or manually.

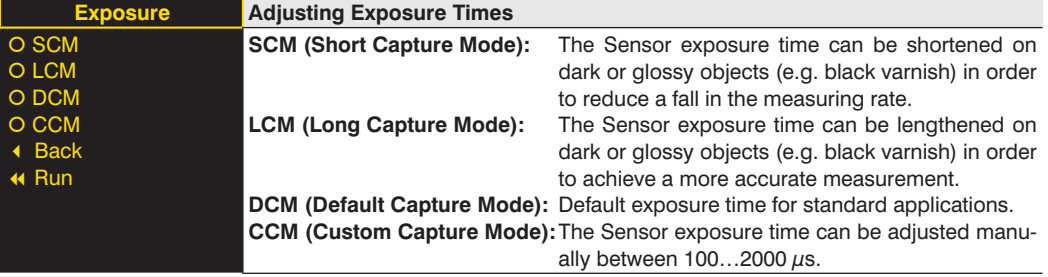

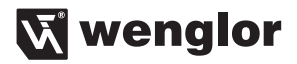

## <span id="page-14-0"></span>**7.7. Output Rate**

The output rate indicates how often the measured value is refreshed per second at the output.

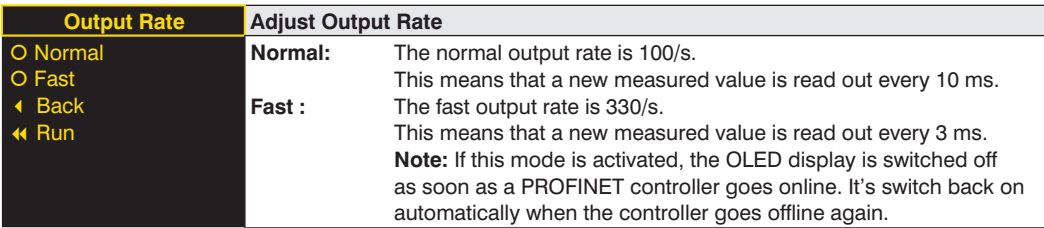

#### <span id="page-14-1"></span>**7.8. Laser**

In the menu item "Laser", the emitted light can be switched on or off.

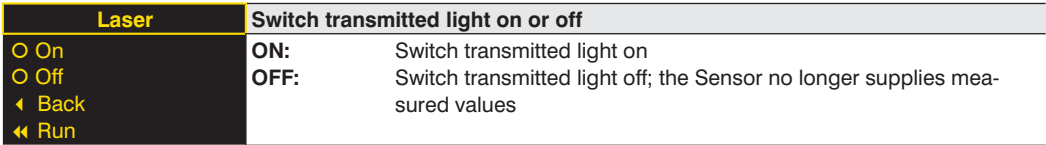

## <span id="page-14-2"></span>**7.9. I/O Test**

This function manually changes the output of the Sensor. As a result, it possible to test whether the further process is working as desired. The test is automatically terminated once you leave the test menu.

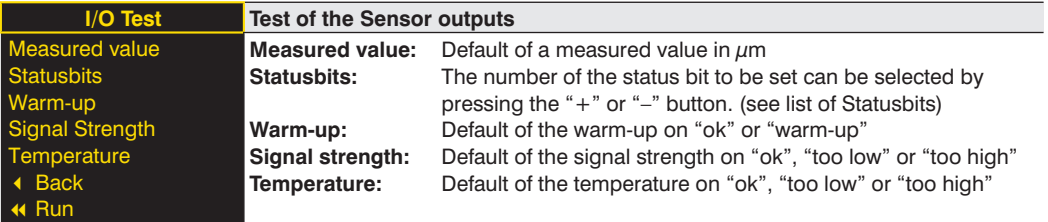

If the Sensor returns to the display view after 30 seconds without pressing the button while the test is still active, this is indicated by a  $\bigwedge$  in the display view.

## <span id="page-15-0"></span>**EN**

### **List of status bits:**

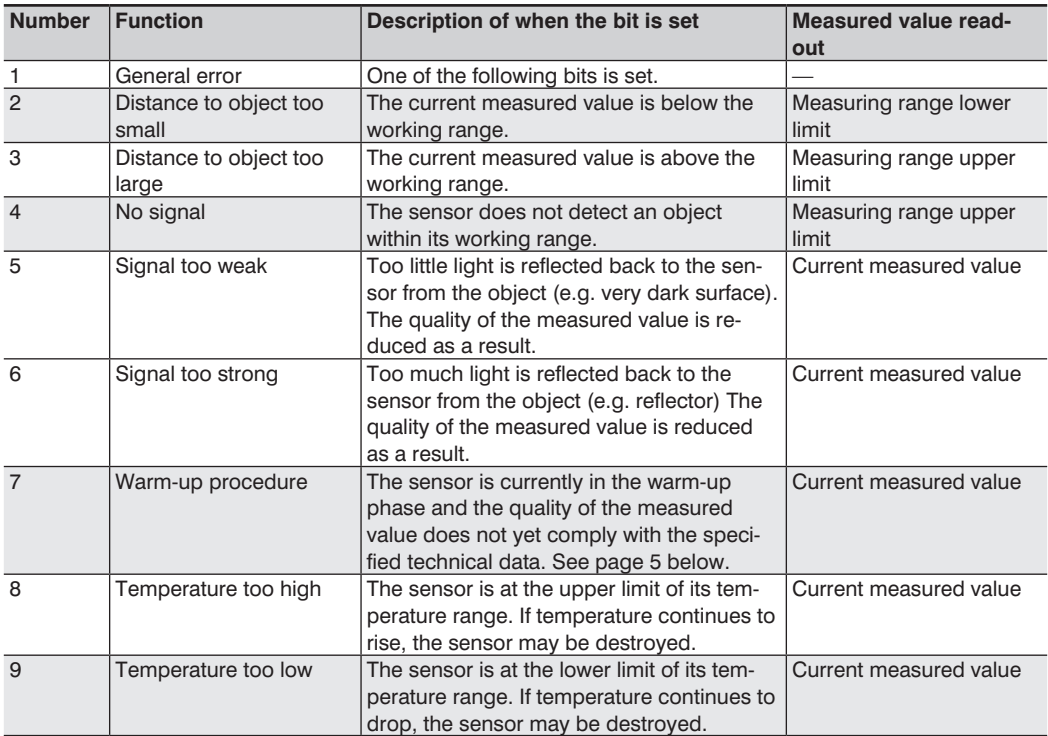

## **7.10. Network**

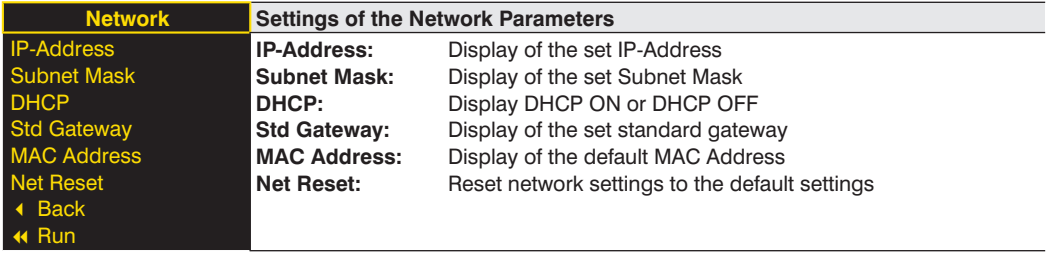

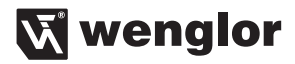

## <span id="page-16-0"></span>**7.11. Language**

The menu language can be changed in the menu item "Language". The user is automatically prompted for his desired language at initial operation and after each reset.

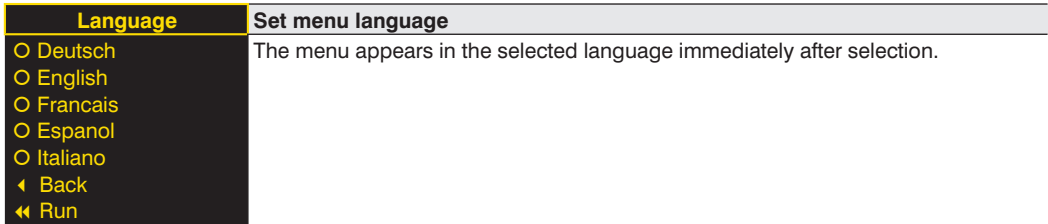

## **7.12. Info**

In the menu item "Info" the following information about the Sensor is displayed:

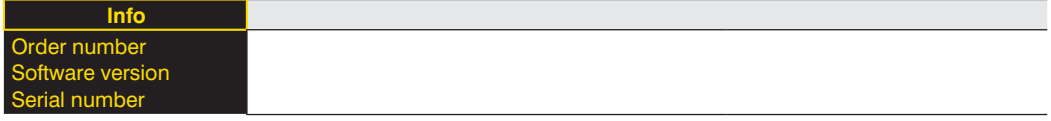

## <span id="page-16-1"></span>**7.13. Reset**

All Sensor settings, with the exception of the network settings, can be reset to the default settings in the menu item "Reset. The settings of the default settings can be found in Chapter ["6.2. Default Settings" on page 9.](#page-8-1)

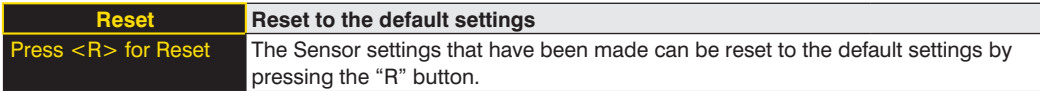

## <span id="page-17-0"></span>**7.14. Password**

Password protection prevents against changing the set data unintentionally.

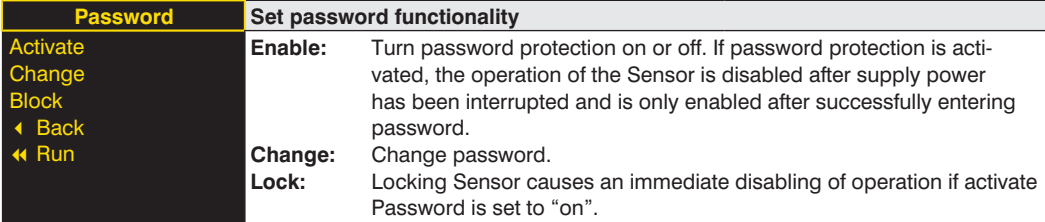

If the password functionality is activated, the password must be entered before each operation of the Sensor. After correctly entering the password by means of the "+" and "-" button, the menu is activated and the Sensor is operational.

- The password functionality is deactivated in the default settings.
- The value range of the password number ranges from 0000…9999

It is necessary to note the newly defined code before changing the password. A forgotten password can only be overwritten by a general password. The general password can be requested by sending an e-mail to **support@wenglor.com**.

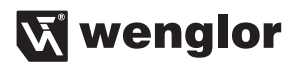

## <span id="page-18-0"></span>**8. Information on PROFINET**

You can find the GSDML file for download at **www.wenglor.com** → **Product World** → **Product search** (order number) → **Download**.

## **8.1. Overview of Device Access Point (DAP)**

#### **DAP**

Modul-ID: 0<br>Submodul: 0 Submodul:

#### Parameter:

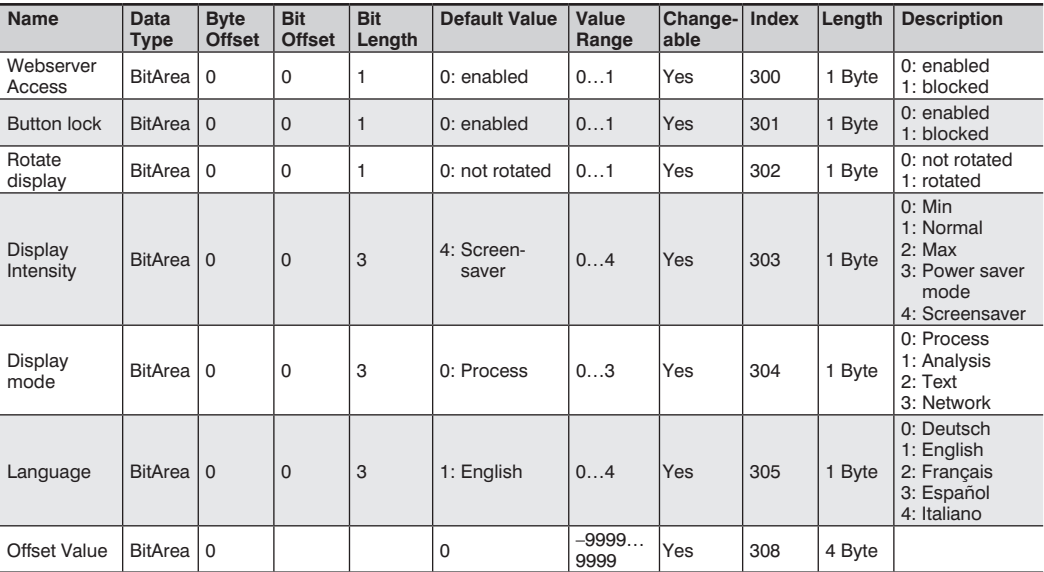

## **8.2. Overview of modules used in the DAP OCPxxxP0150P**

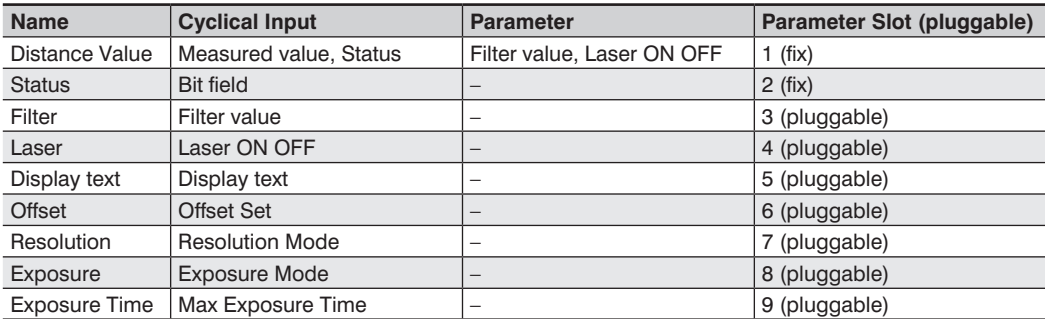

The detailed structure of the modules is described in the following.

## **EN**

#### **Module Distance Value**

Module ID: 1 Submodule: 1 Slot: 1

## Format Cyclical Data:

4 Byte Statusbits (see Module status)

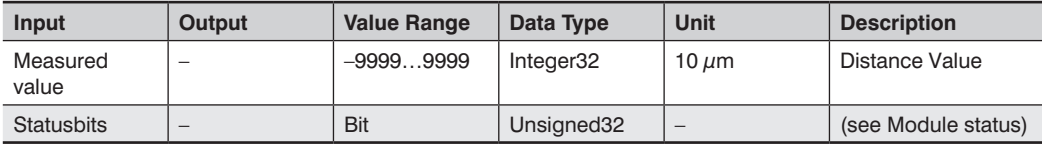

#### Parameter:

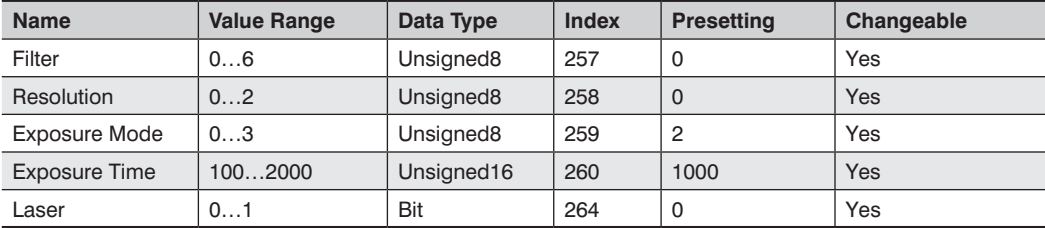

#### **Module Status**

Module ID: 2 Submodule: 1 Slot: 2

#### Format Cyclical Data:

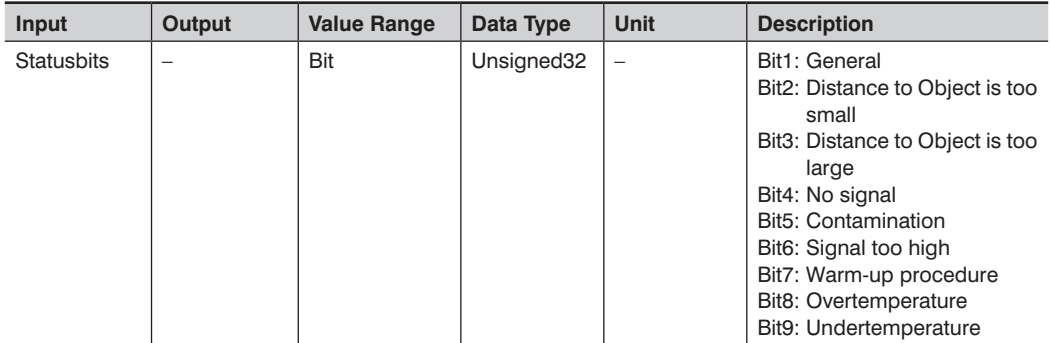

Parameter:

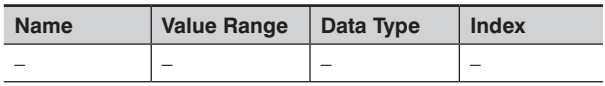

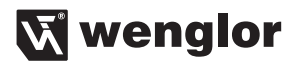

#### **Module Filter**

Module ID: 3 Submodule: 1 Slot: 3

Format Cyclical Data:

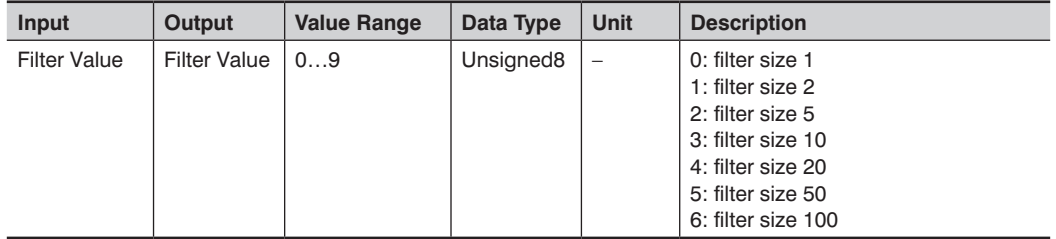

Parameter:

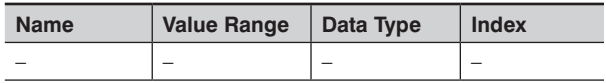

#### **Module Laser ON OFF**

Module ID: 4 Submodule: 1 Slot: 4

Format Cyclical Data:

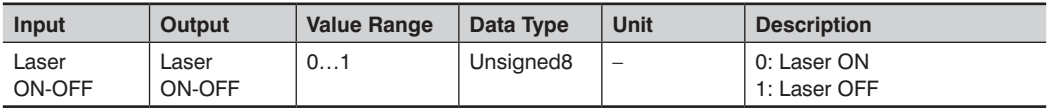

#### Parameter:

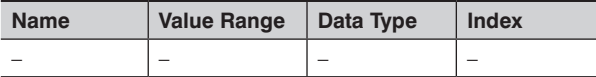

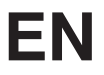

### **Module Display Text**

Module ID: 5 Submodule: 1 Slot: 5

#### Format Cyclical Data:

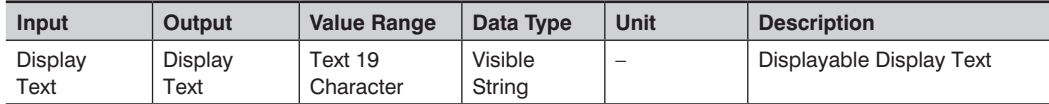

#### Parameter:

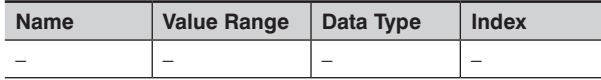

#### **Module Offset**

Module ID: 6 Submodule: 1 Slot: 6

#### Format Cyclical Data:

#### Output

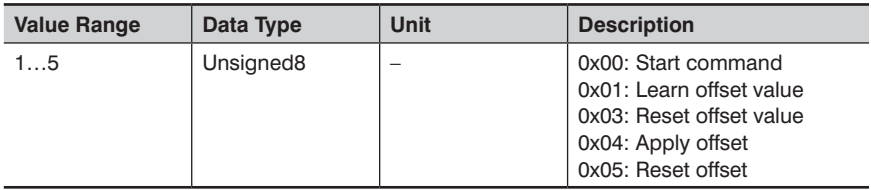

#### Input

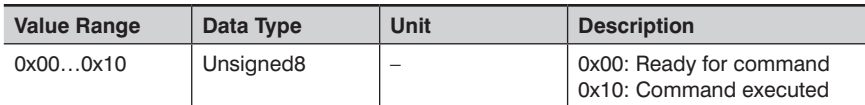

#### Parameter:

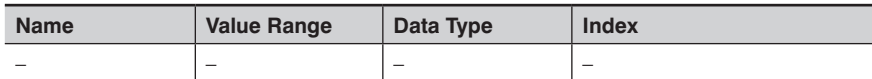

#### **Examples:**

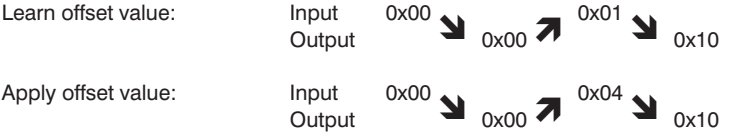

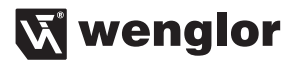

#### **Module Resolution**

Module ID: 7 Submodule: 1 Slot: 7

Format Cyclical Data:

Input

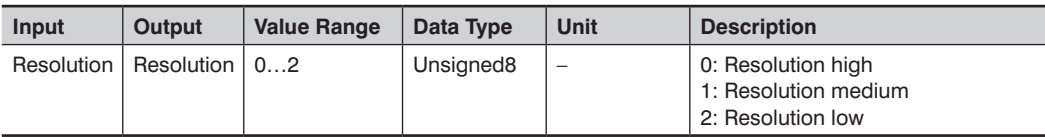

#### Parameter:

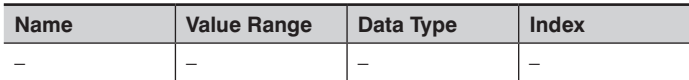

#### **Module Exposure Mode**

Module ID: 8 Submodule: 1 Slot: 8

Format Cyclical Data:

Input

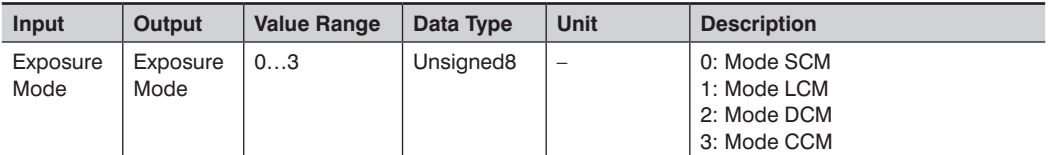

Parameter:

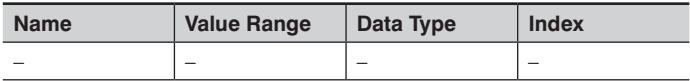

<span id="page-23-0"></span>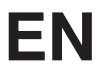

#### **Module Exposure Time**

Module ID: 9 Submodule: 1 Slot: 9

Format Cyclical Data:

Input

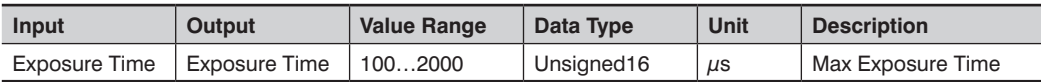

Parameter:

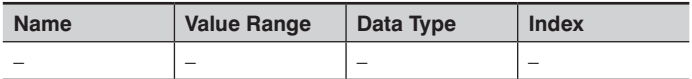

## **9. Network Settings**

To operate the device in an Ethernet LAN, the device and the remote station, for example a computer, must be located in the same network. The IP-Address of the device is set to the IP-Address 192.168.100.1 and to the subnet mask 255.255.255.0 and standard gateway 192.168.100.254. In the instructions the default values are always assumed.

**WARNING: It must be ensured that supply power is not interrupted while making changes to network settings. Furthermore, supply power must maintained for at least an additional 5 seconds after the network settings have been saved to memory.**

## **10. Web-based configuration**

The device is equipped with a web-based adjustment interface that works independent of the operating system. You can configure the device conveniently using a standard web browser (e.g. Internet Explorer or Firefox).

#### **10.1. Invoking the Management Interface**

Start the web browser. Enter the IP-Address of the device in the address line of your browser, and press the Enter button. The IP-Address is preset to 192.168.100.1.

#### **Example: http:\\192.168.100.1**

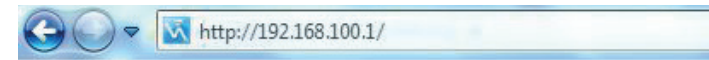

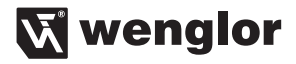

<span id="page-24-0"></span>The overview page "Device general" is not password protected. If other pages are accessed, a password request appears. The following user data is preset in the default settings:

#### **User name: admin Password: admin**

The password can be changed on the "Device settings" page.

## **10.2. Page layout**

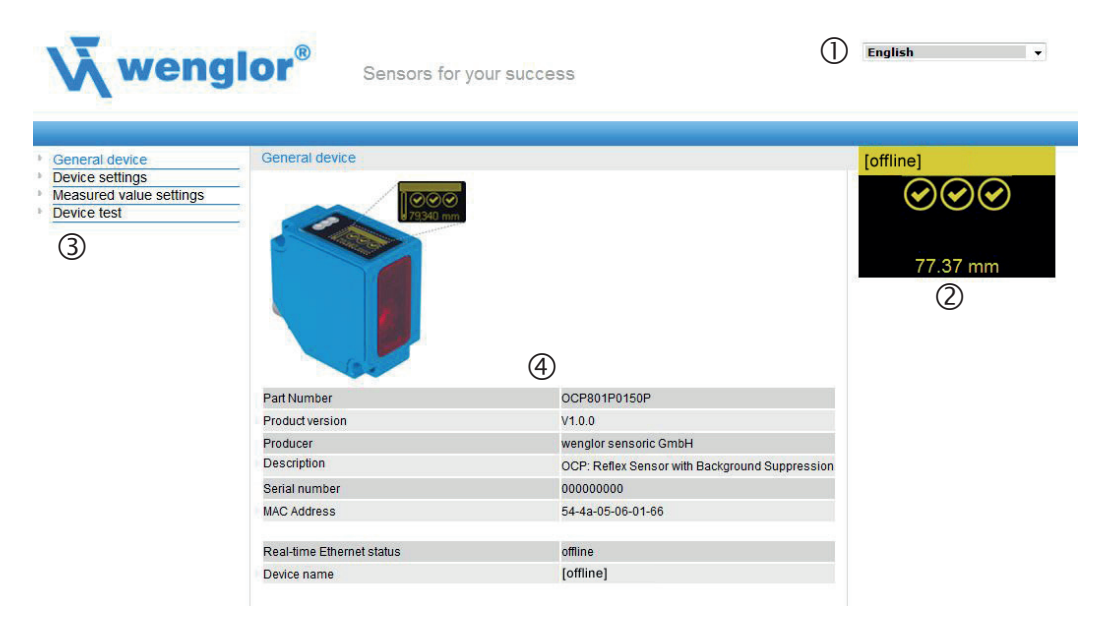

The website is divided into the following 4 areas:

- **1. Language selection:** The website can be changed from English (default setting) to German, French, Spanish or Italian via the language selection.
- **2. Display:** On each page, the current display is represented exactly like on the device itself.

**3. Category selection:** The web-based settings are divided into four categories:

- **Device general:** Overview page with general information about the device
- **Device settings:** Network and display settings of the device
- **Measured value settings:** Settings for influencing the measured value of the device
- **Device Test:** Manual change of the Sensor output in order to test the process
- **4. Page content:** Depending on which category is selected, the relevant page content is displayed.

## <span id="page-25-0"></span>**EN**

## **10.3. Device general**

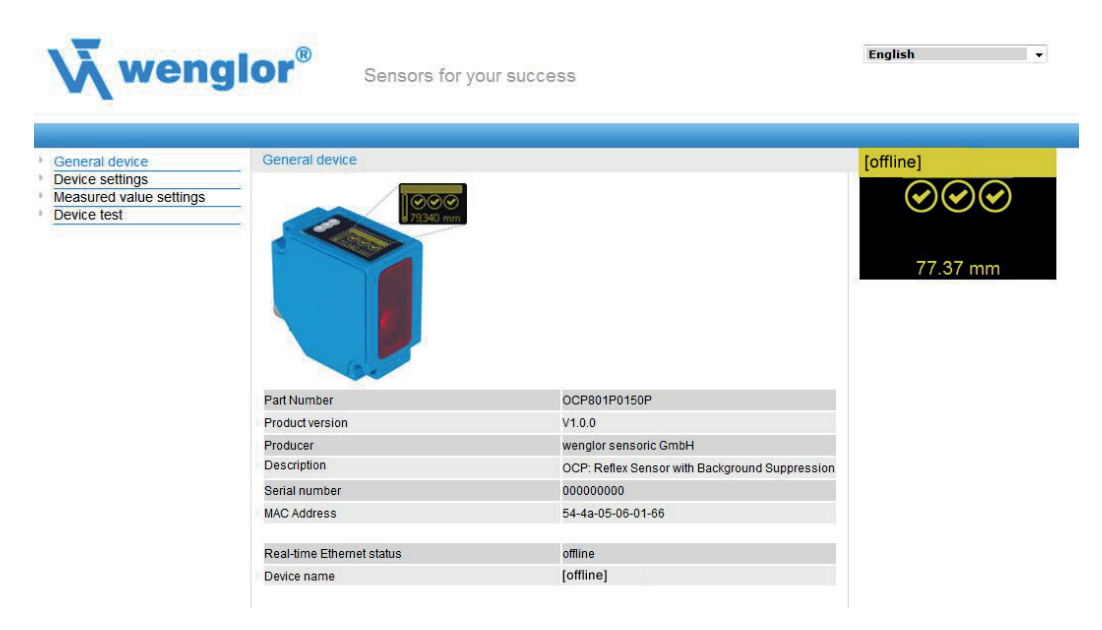

After establishing the connection, the overview page "Device general" is displayed.

**Device Name:** A unique device name can be freely assigned to each device via the PROFINET control. The device name is also displayed in the first line of the display. If no name is assigned, [offline] is displayed here.

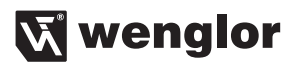

 $\overline{\phantom{a}}$ 

English

### <span id="page-26-0"></span>**10.4. Device Settings**

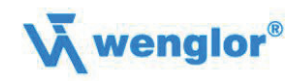

Sensors for your success

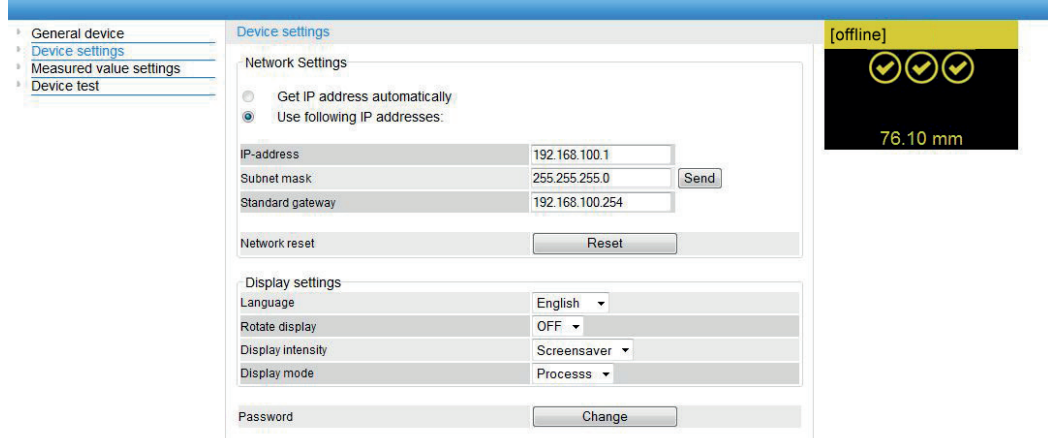

#### **Network Settings**

By clicking on "Send" the settings are saved. After interruption of the power supply, the network settings are applied.

#### **Network Reset**

In a network reset, the network settings are reset to the factory settings. See chapter ["6.2. Default Settings"](#page-8-1) [on page 9.](#page-8-1) The settings are applied after interruption of the power supply. The Sensor settings remain unchanged.

#### **Display Settings**

For functional description of display settings see chapter ["7.2. Display" on page 12](#page-11-2).

#### **Password**

The password for the website is changed here. An additional window opens in which the new password can be entered.

## <span id="page-27-0"></span>**10.5. Measured Value Settings**

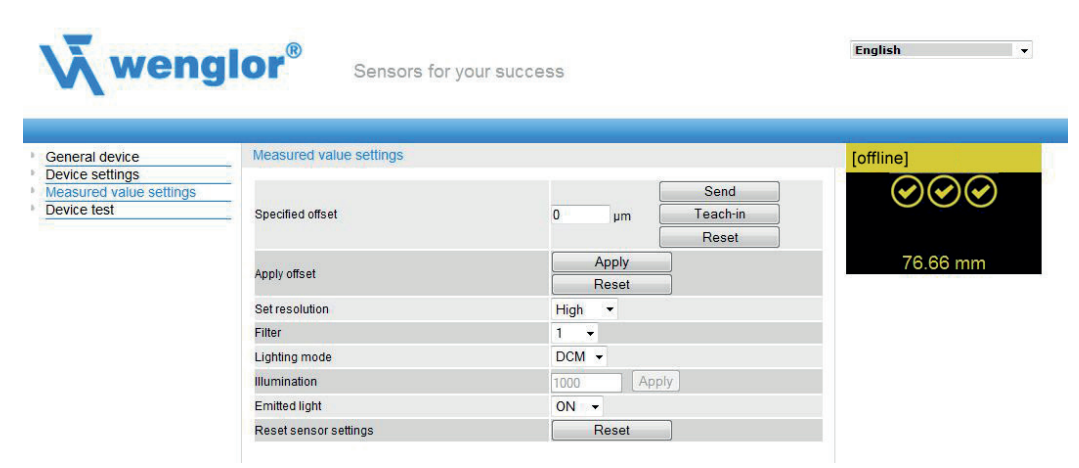

#### **Offset**

Default Offset: Set default offset. By clicking on "Teach" the current measured value is adopted as the default value. By clicking on "Reset" the offset value is set to 0. By entering a value in the field and clicking on "Send" a freely selected value can be set as the offset value.

Apply Offset: Accept the offset value set in the default value as the measured value. By clicking on "Apply" the offset default value is adopted as the displayed measured value. By clicking on "Reset" the offset function is reset and the actual distance is displayed.

For functional description of offset see chapter ["7.3. Offset" on page 13.](#page-12-2)

#### **Resolution**

For functional description of resolution see chapter ["7.4. Resolution" on page 14](#page-13-1).

#### **Filter**

For functional description of filter see chapter ["7.5. Filter" on page 14.](#page-13-2)

#### **Exposure**

For functional description of exposure see chapter ["7.6. Exposure" on page 14](#page-13-3).

#### **Emitted Light**

For functional description of transmitted light see chapter ["7.8. Laser" on page 15](#page-14-1).

#### **Sensor Settings Reset**

In a reset, the Sensor settings are reset to the factory setting. The network settings remain unchanged. For functional description of Sensor settings reset see chapter ["7.13. Reset" on page 17](#page-16-1).

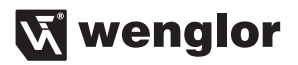

 $\overline{\phantom{a}}$ 

English

#### <span id="page-28-0"></span>**10.6. Device Test**

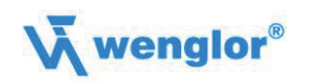

Sensors for your success

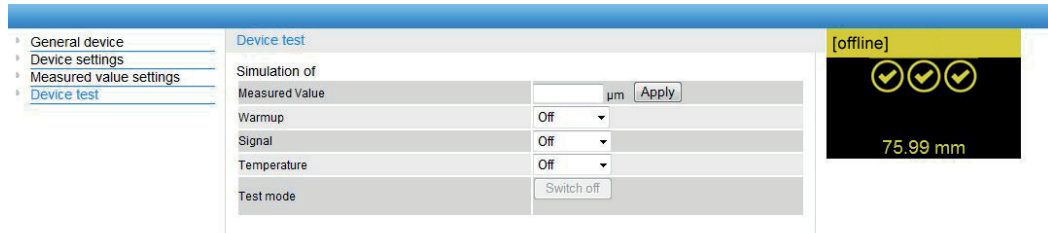

For functional description of device test see chapter ["7.9. I/O Test" on page 15.](#page-14-2)

The test is activated as soon as at least one parameter is changed.

The length of the test is limited to 10 minutes. Afterwards, the test is terminated automatically. The remaining time of the test is displayed under the button "Switch off" and below the display window. The test can also be terminated prematurely by clicking on "Switch off".

## **11. Maintenance Instructions**

- This wenglor Sensor is maintenance-free.
- It is recommended to clean the lens and the display regularly and to check the socket connections.
- Do not use any solvents or cleaning agents to clean the Sensor, which could damage the device.

## **12. Proper Disposal**

wenglor sensoric gmbh does not take back unusable or irreparable products. When disposing of the products, the relevant national regulations for waste disposal apply.